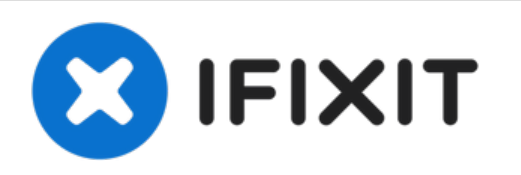

# **Cómo iniciar un Mac en modo Internet Recovery**

Si tu Mac no está conectado a una unidad de...

Escrito por: Taylor Dixon

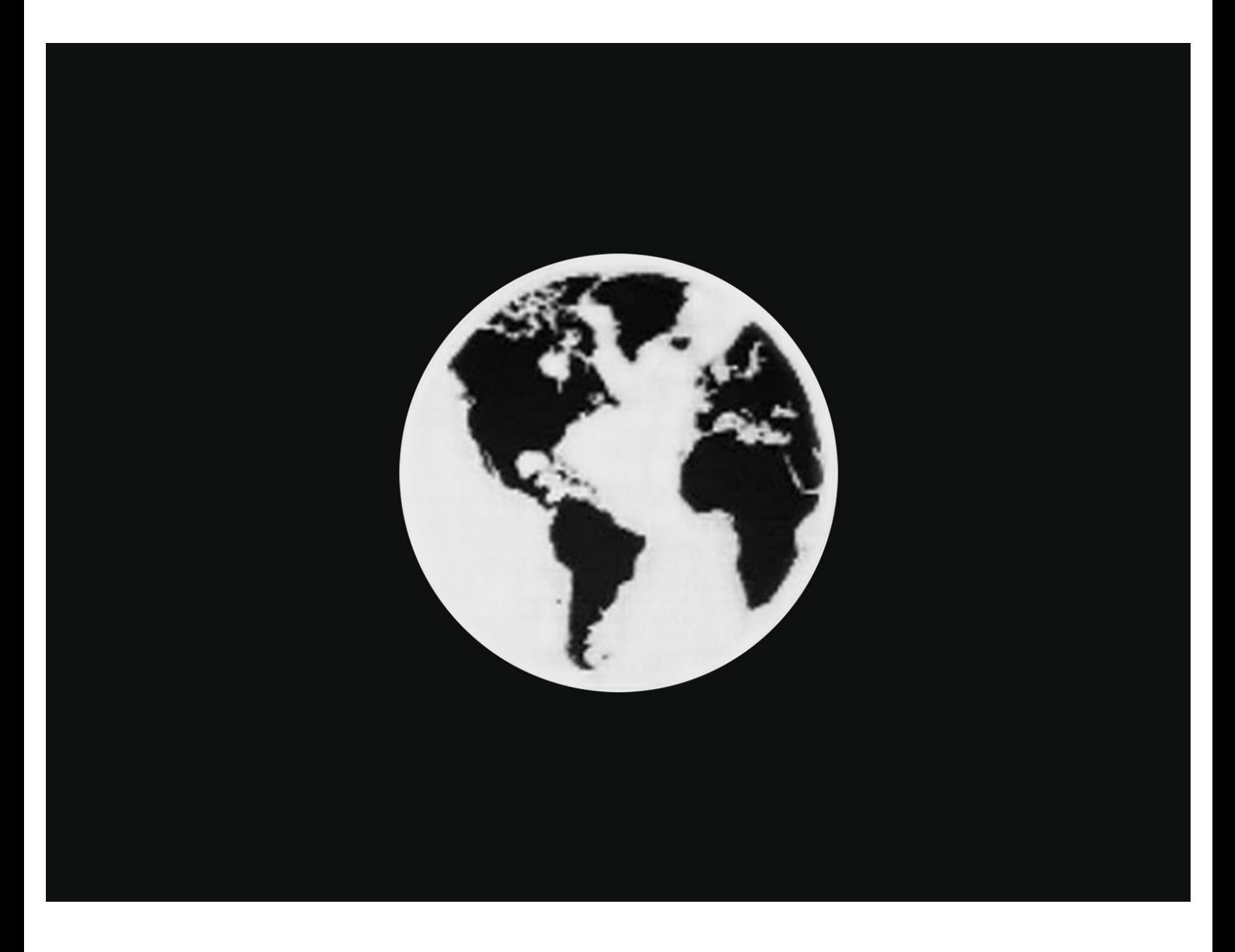

# **INTRODUCCIÓN**

Si tu Mac no está conectado a una unidad de almacenamiento con macOS instalado, o tu unidad de arranque está corrompida, el ordenador mostrará un joono de una carpeta con un signo de [interrogación](https://i.stack.imgur.com/hmRFH.jpg) durante el arranque, y luego se apagará.

Sigue esta guía para reiniciar tu Mac en modo Recuperación por Internet, y accede a herramientas de recuperación como Disk Utility, Time Machine o el instalador de macOS.

**El modo Recuperación por Internet solo está disponible para ordenadores Apple fabricados a partir de 2009. Si tu ordenador fue comercializado en el 2010 o 2011, puede que necesites actualizar a la versión más actual de macOS y/o completar una actualización del firmware de EFI y SMC para poder activar la [Recuperación](https://support.apple.com/en-us/HT201518) por Internet.**

# **Paso 1 — Cómo iniciar un Mac en modo Internet Recovery**

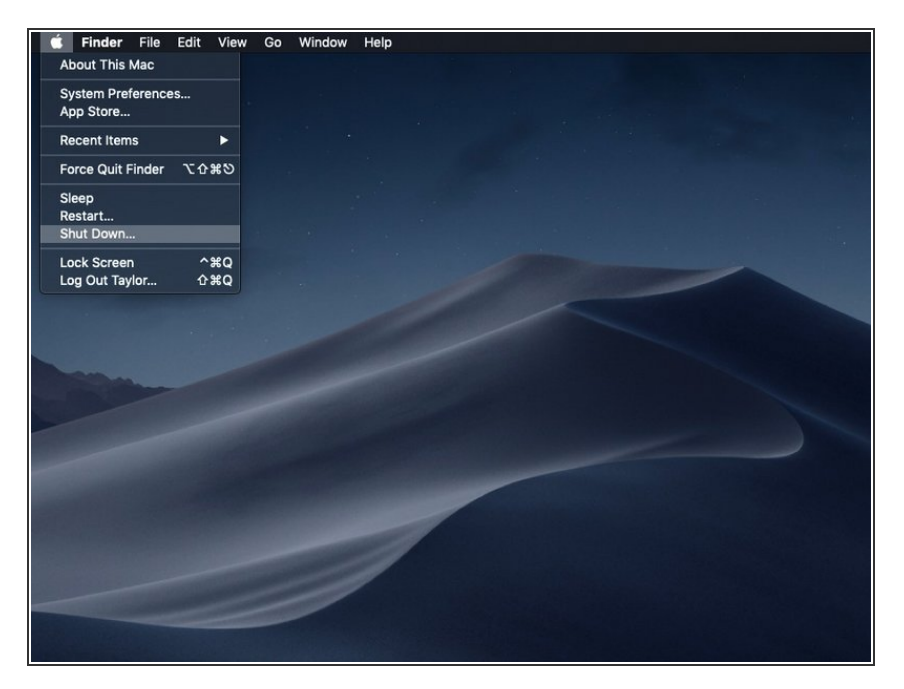

- Apaga la computadora.
- Si estás instalando MacOS en una nueva unidad con recuperación por internet, puedes saltarte este paso.

## **Paso 2**

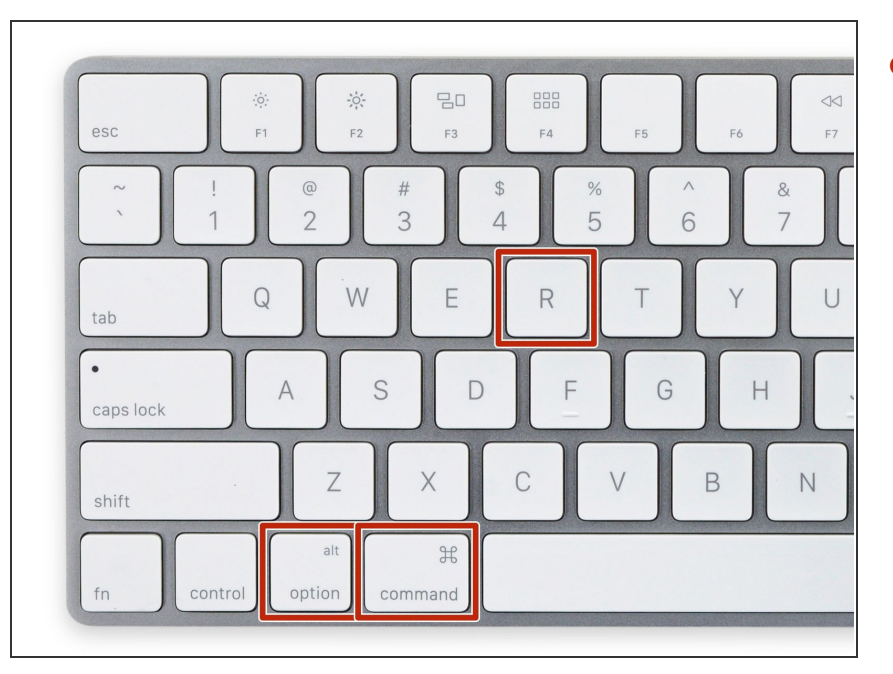

Cuando la computadora esté completamente apagada, presiona el botón de encendido, entonces presiona y mantiene inmediatamente la combinación de teclas **cmd + option + R.**  $\bullet$ 

### **Paso 3**

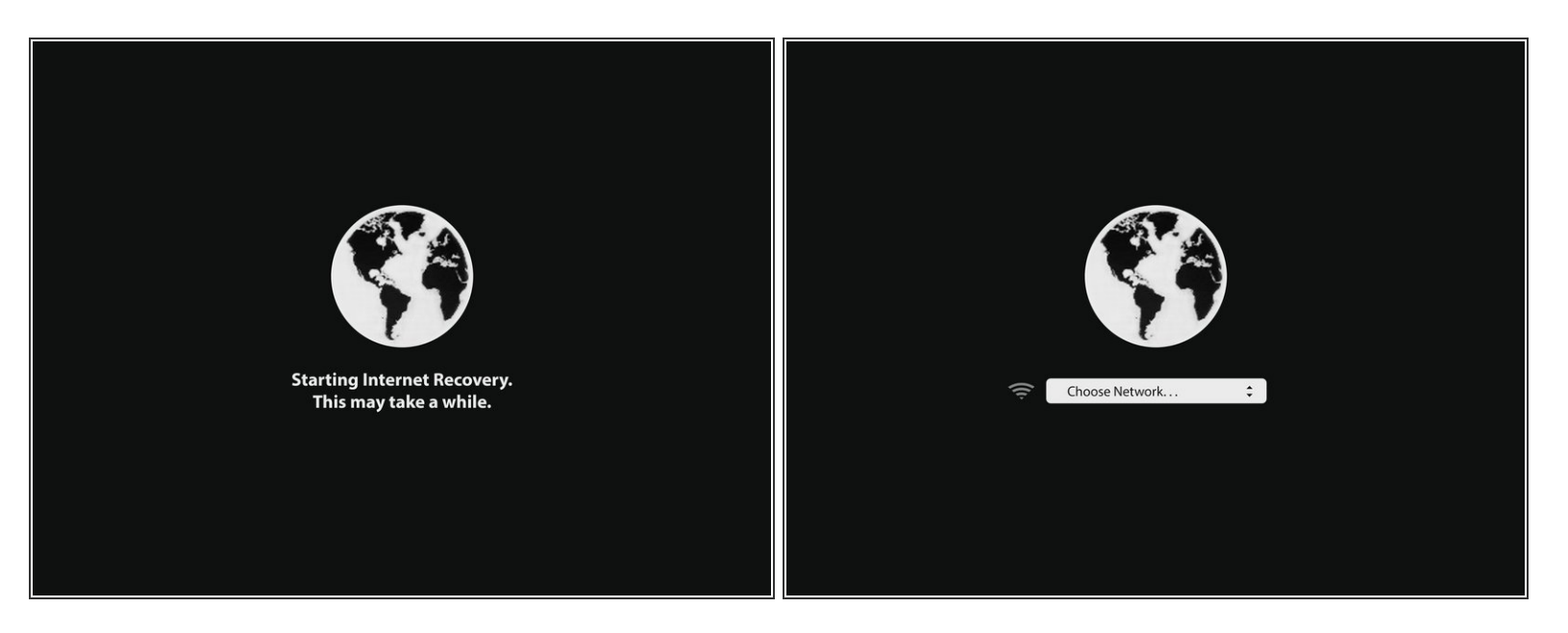

- Cuando la animación del globo rotando aparezca, puedes soltar las teclas.
- El globo rotará mientras el modo Internet Recovery se inicia. Si no estás usando una conexión cableada a internet, un cuadro de *elija conexión* aparecerá. Usa este menú para conectar la computadora a una red WiFi.  $\bullet$

#### **Paso 4**

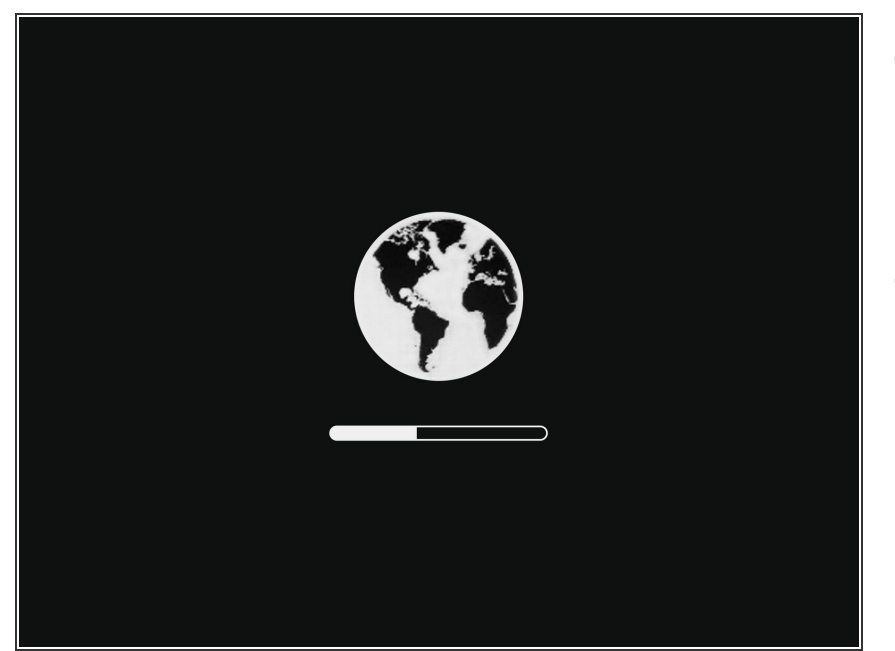

- Cuando una conexión a la red haya sido establecida, una barra de progreso aparecerá debajo del globo que rota.  $\bullet$
- Este proceso es propenso a agotarse. Si recibes un error, inténtalo nuevamente usando una conexión por cable para conectarte a Internet en lugar de por WiFi. Dependiendo de tu modelo, es posible que necesites un adaptador para lograr esto.  $\bullet$

#### **Paso 5**

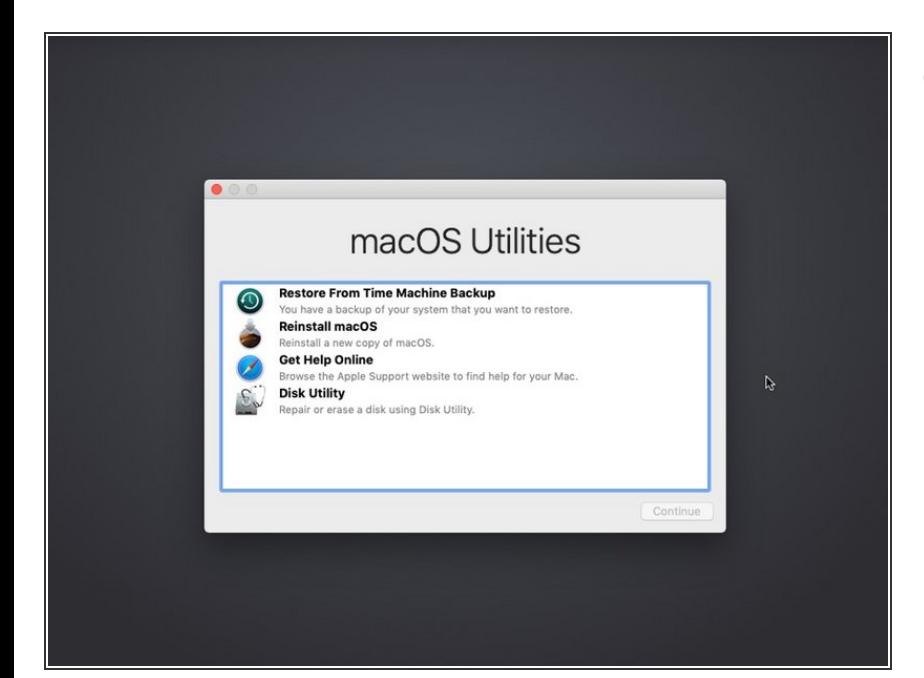

● Cuando el modo Internet Recovery se cargue, verás la pantalla de recuperación de macOS.

Desde los menús de [recuperación,](file:///Gu%25C3%25ADa/C%25C3%25B3mo+migrar+datos+a+una+unidad+nueva+en+macOS/119803) podrás restaurar tus datos desde una copia de seguridad de Time Machine, [Reinstalar](file:///Gu%25C3%25ADa/C%25C3%25B3mo+utilizar+Internet+Recovery+para+instalar+macOs+en+un+SSD+nuevo./119499) macOS, obtener ayuda en línea, y usar la Utilidad de Discos para formatear y diagnosticar problemas con cualquiera de las unidades de almacenamiento conectadas.